## **Instrukcja zaimportowania certyfikatu VPN do systemu operacyjnego Windows**

Certyfikat VPN do systemu CEPiK 2.0 niezbędny jest do połączenia się z Systemem CEPiK 2.0 Mając wygenerowany certyfikat VPN (.pfx) możemy zaimportować ten certyfikat do systemu operacyjnego Windows.

## **Import certyfikatu VPN:**

1. Klikamy dwukrotnie we wskazany przez nas plik z certyfikatem VPN (.pfx) i przechodzimy kolejno wg. wskazań kreatora wskazując przycisk **Dalej**

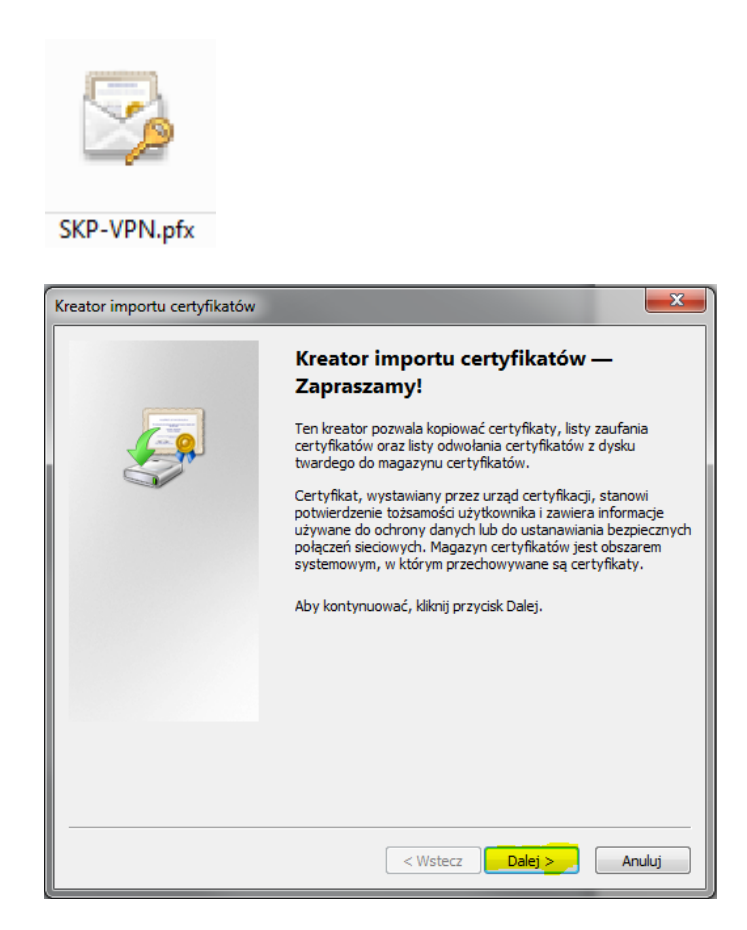

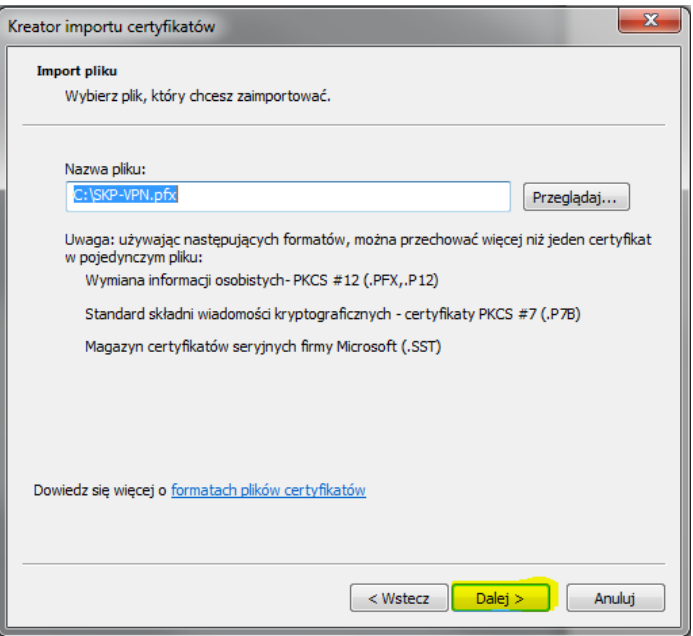

2. W pole **Hasło** należy wprowadzić hasło jakie Użytkownik nadawał przy generowaniu certyfikatu VPN, a następnie potwierdzamy przyciskiem **Dalej.** Opcje **"Włącz silną ochronę…"**, **"Oznacz ten klucz…"** oraz **"Dołącz wszystkie właściwości…"** pozostawiamy domyślnie jak zostały zaznaczone/odznaczone przy kreatorze.

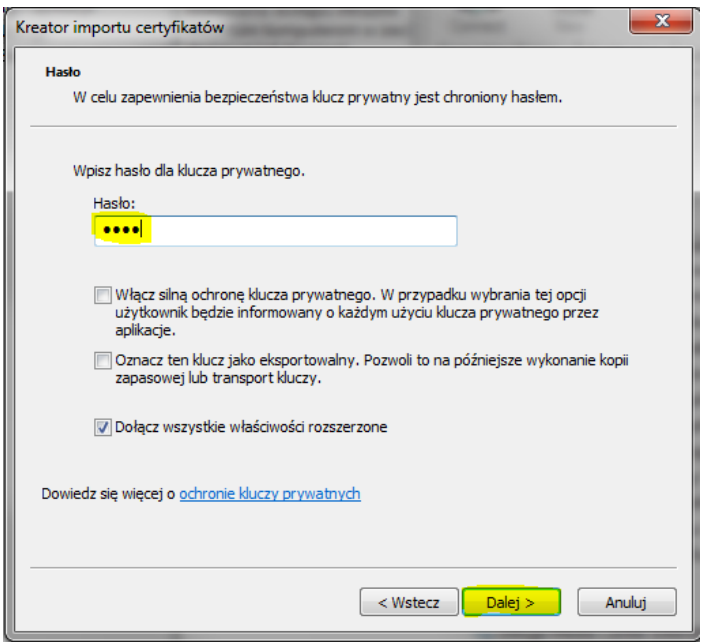

3. Kolejnym krokiem jest umieszczenie certyfikatu VPN w odpowiednim magazynie certfikatów w Windows.

W tym celu wybieramy opcję **Umieść wszystkie certyfikaty w następującym magazynie** i wybieramy opcję **Przeglądaj…** i wskazujemy opcję magazyn **Osobisty.**

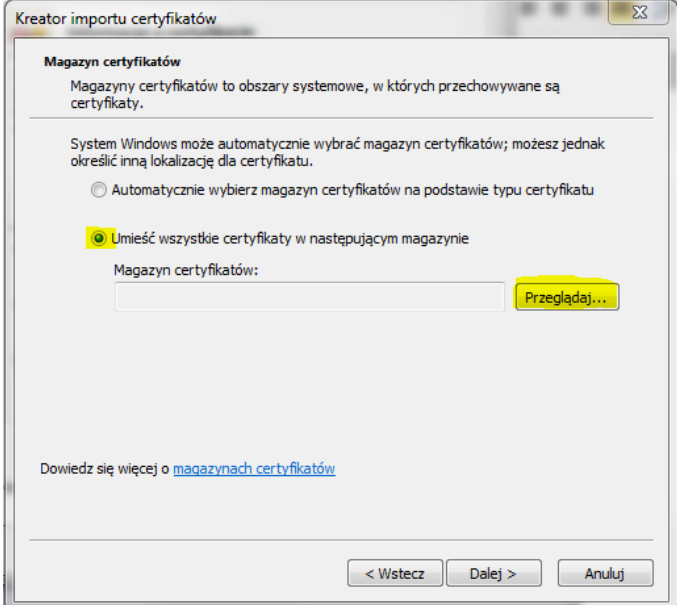

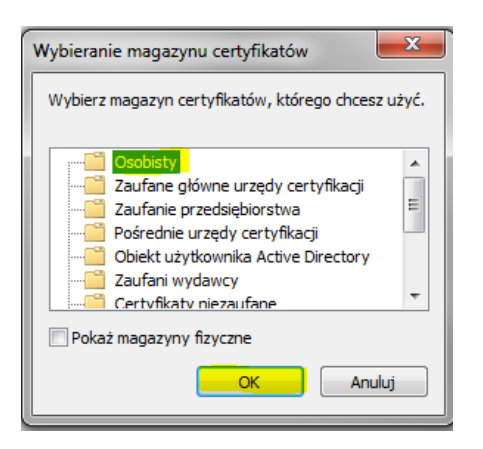

Potwierdzamy przyciskiem **OK**

## Następnie wybieramy przycisk **Dalej.**

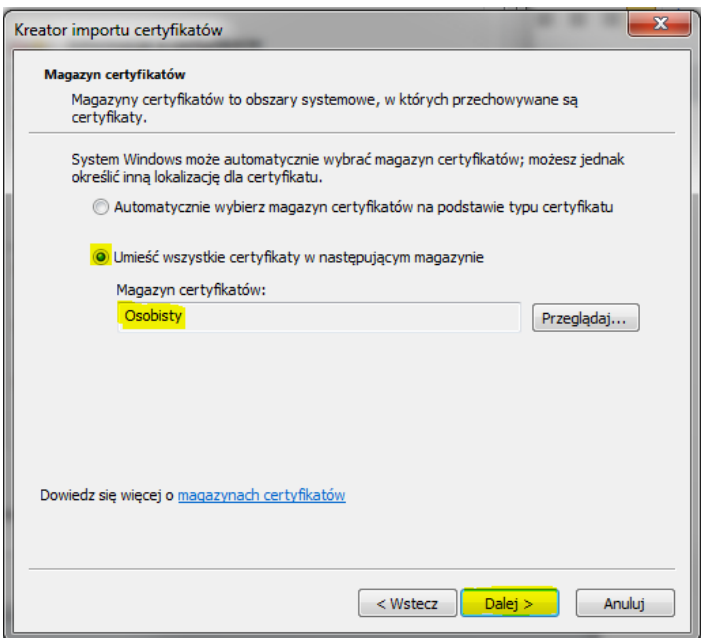

Potwierdzamy przyciskiem **Zakończ.**

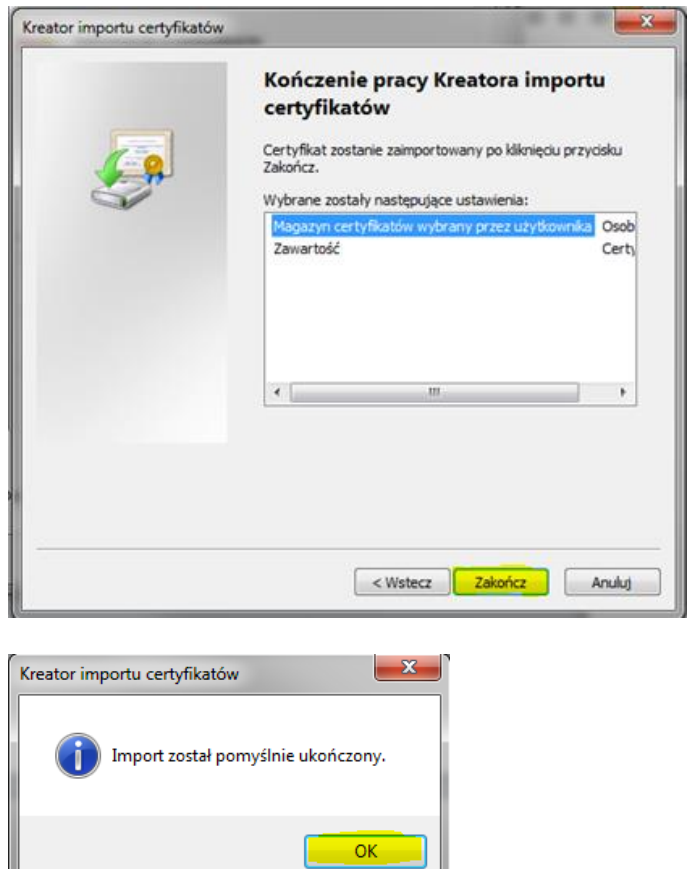

Powyższy komunikat potwierdza pomyślny import certyfikatu.

Mając zaimportowany certyfikat VPN do systemu operacyjnego Windows można przejść do instalacji i konfiguracji oprogramowania Client Cisco VPN lub Cisco AnyConnect.

Jeśli powyższa instrukcja nie rozwiązała Państwa problemu prosimy o kontakt:

## **Zespół Service Desk CEPiK tel. (42) 253 54 99 wew 1>1**

e-mail: [service\\_desk\\_portal@coi.gov.pl](mailto:service_desk_portal@coi.gov.pl)

Centralny Ośrodek Informatyki